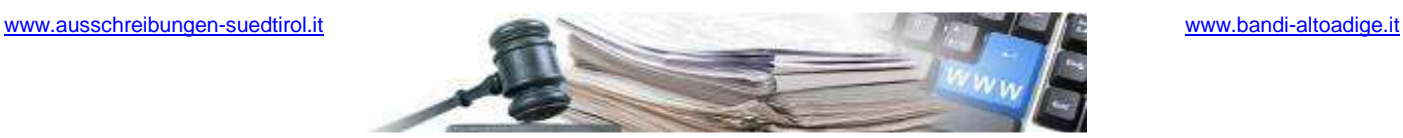

# **Manuale Accordo Quadro Appalto Specifico**

AUTONOME PROVINZ BOZEN - SÜDTIROL

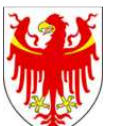

PROVINCIA AUTONOMA DI BOLZANO - ALTO ADIGE

PROVINZIA AUTONOMA DE BULSAN - SÜDTIROL

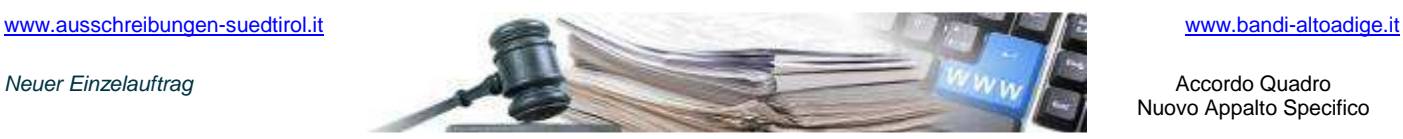

#### **Manuale Accordo Quadro Appalto Specifico**

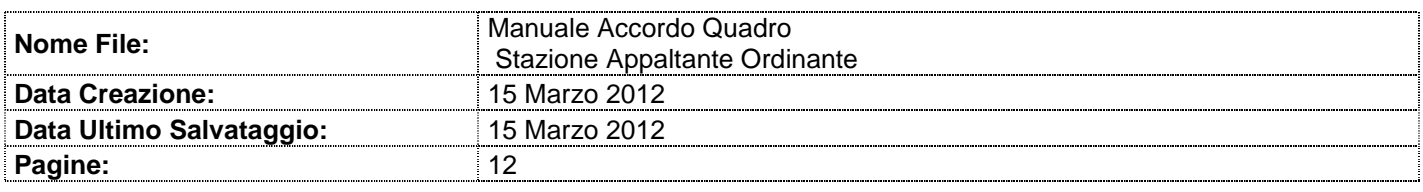

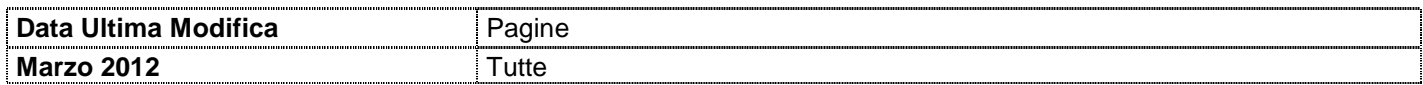

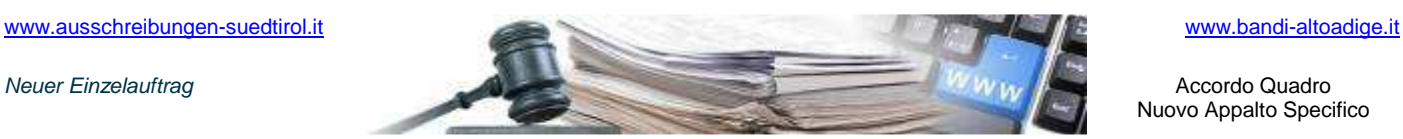

**Manuale Accordo Quadro Appalto Specifico** 

E' possibile che le maschere inserite nel presente manuale siano differenti da quelle effettivamente utilizzate dall'applicativo. Questo è dovuto alla continua attività finalizzata ad apportare miglioramenti nella consultazione delle pagine web di sistema.

Il manuale viene aggiornato periodicamente. Si consiglia di controllare sempre la disponibilità sul Portale "Gare Telematiche" della versione più recente di tale documento.

# **INDICE**

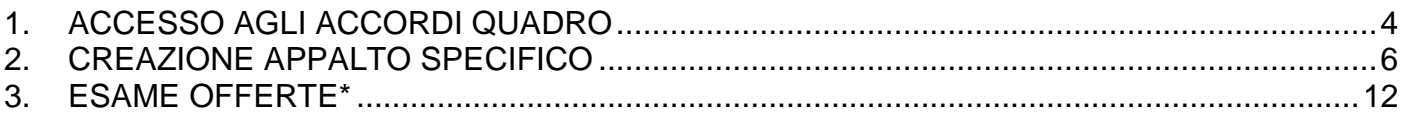

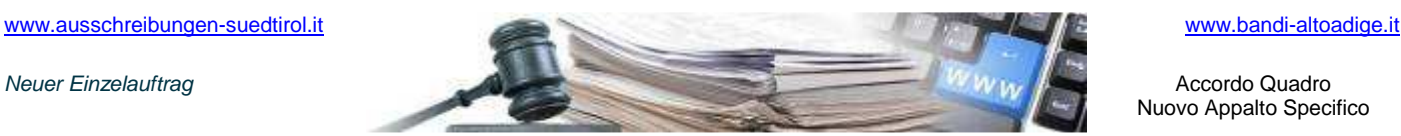

**Manuale Accordo Quadro Appalto Specifico** 

# **1. ACCESSO AGLI ACCORDI QUADRO**

Per accedere agli accordi Quadro bisogna effettuare il login dalla Homepage del Portale pubblico inserendo username e password

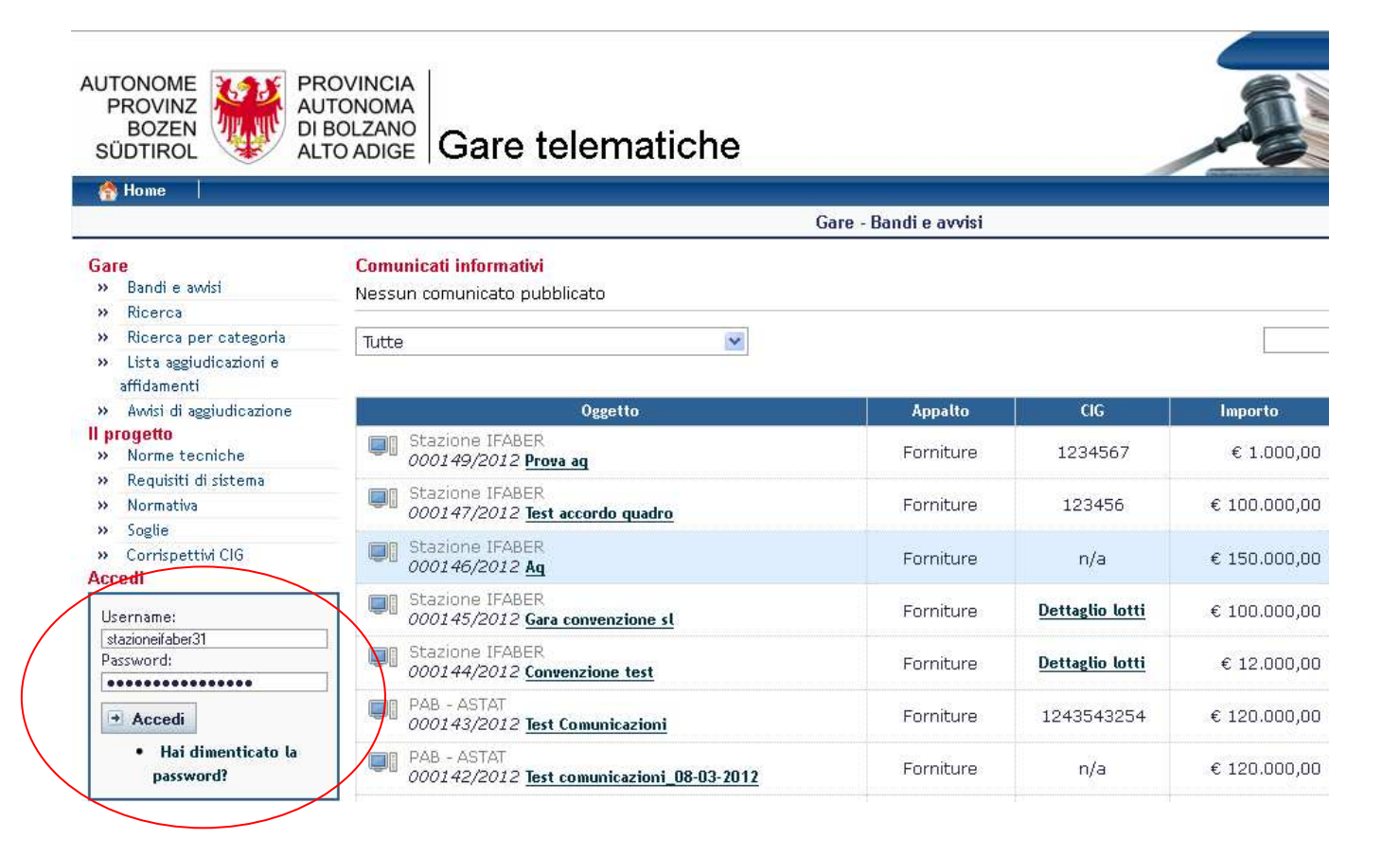

Il pannello di controllo rappresenta il punto d'inizio per la gestione di gare, bandi o comunicazioni.

In alto centralmente, sotto la barra con i tasti "Home", "Esci" ed "Indietro", è presente il titolo della pagina in cui ci si trova.

Nel pannello in basso è possibile leggere il nome, cognome, ruolo e la Stazione Appaltante con cui ci si è loggati.

**NOTA BENE:** Si consiglia di leggere sempre le istruzioni scritte nel riquadro grigio presente in alto in quasi ogni pagina.

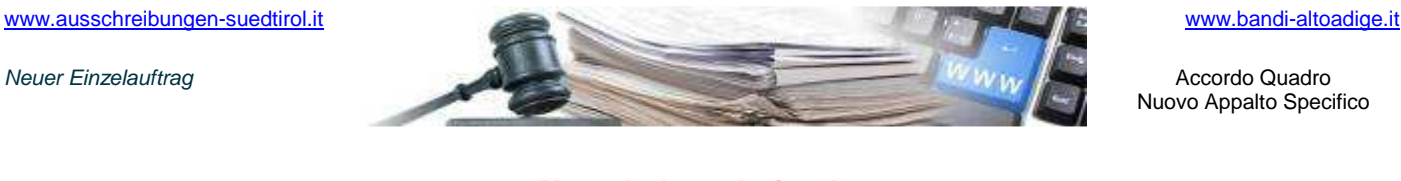

#### **Manuale Accordo Quadro Appalto Specifico**

# All'interno del Pannello di controllo cliccare sul link **Accordo Quadro**

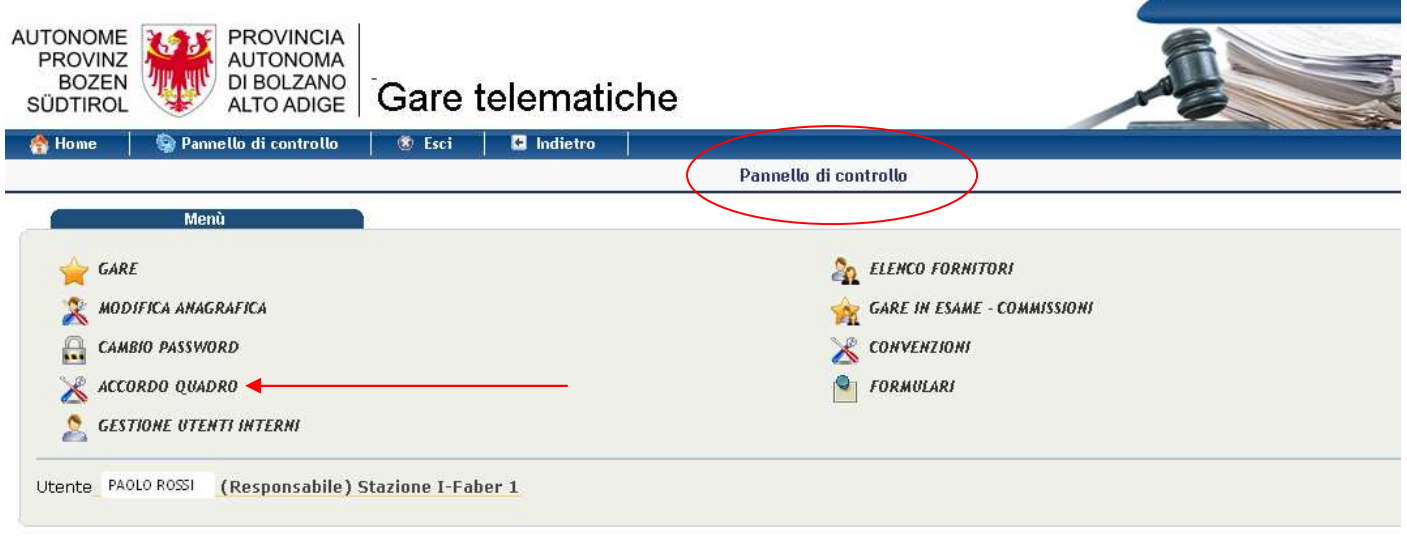

Si accede al pannello **Accordo Quadro**, in cui è possibile:

- 1. attivare Accordi Quadro
- 2. visualizzare i propri accordi Quadro attivati
- 3. visualizzare gli accordi quadro accessibili

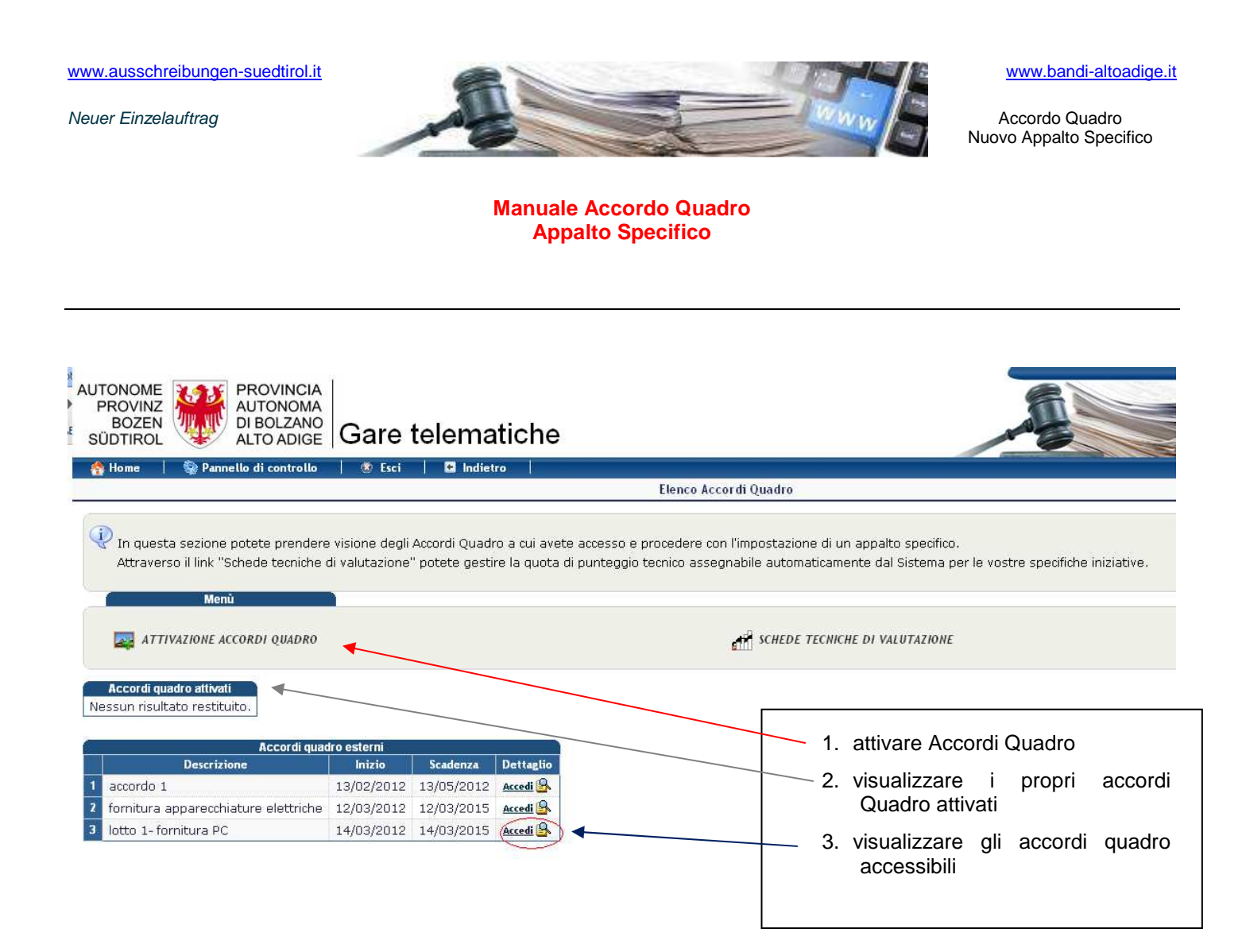

Cliccando su "accedi" si visualizza la seguente schermata

# **2. CREAZIONE APPALTO SPECIFICO**

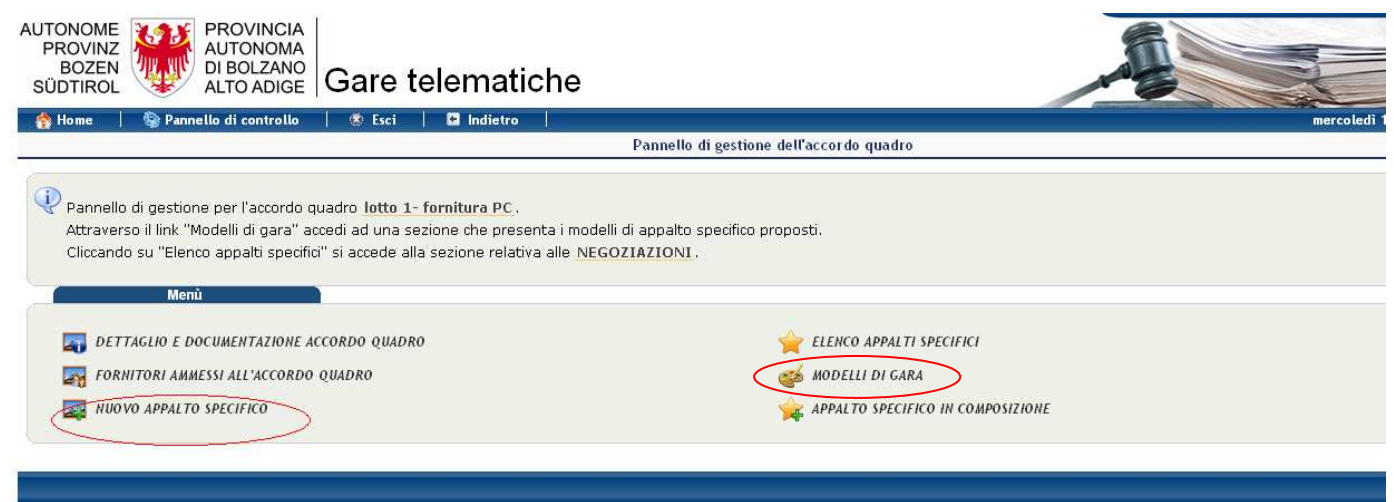

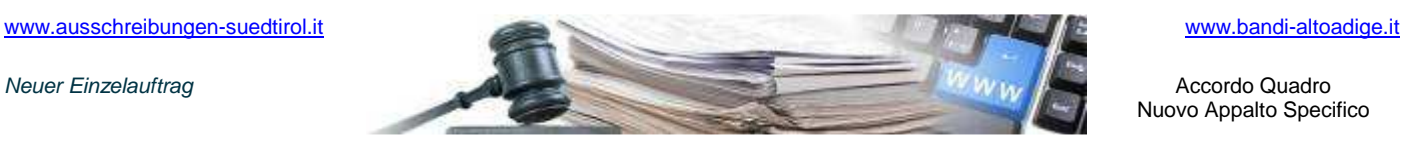

**Manuale Accordo Quadro Appalto Specifico** 

Modelli di Gara: corrisponde al setting dell'appalto specifico, preimpostato direttamente dalla SA Istituente di seguito vengono elencati i parametri contenuti nel modello:

- Criterio di aggiudicazione: Offerta economicamente più vantaggiosa/prezzo più basso;
- Procedimento da svolgere: Gara in busta chiusa/asta elettronica;
- Unità di misura delle offerte: Valuta/Percentuale(%);
- Visibilità dell'appalto specifico: Si/No;
- Punteggio tecnico massimo assegnato in accordo quadro;
- Segnalazione offerte anomale;

#### **NB: I modelli di gara disponibili per l'accordo quadro possono essere visionati dalla stazione appaltante accedendo alla sezione "modelli di gara"**

Adesso è possibile creare l'appalto specifico

Si accede ad una procedura simile alla procedura di gara standard composta dai 7 PASSI.

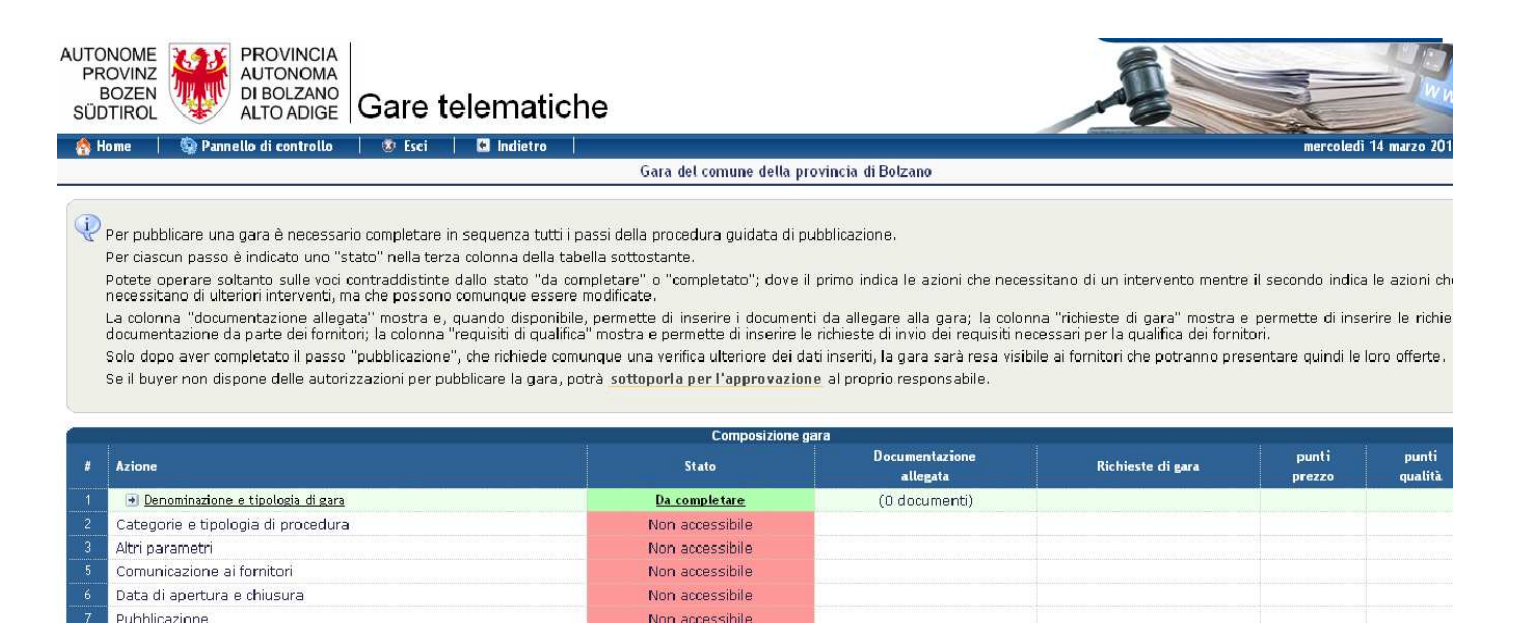

**NOTA BENE:** Dopo aver inserito più passi è possibile tornare a modificare un passo precedente. In caso di modifica di un passo, il Portale richiederà di rientrare in tutti i passi successivi a quello appena modificato per validare i dati inseriti e controllare eventuali discrepanze. I dati saranno salvati e presenti a schermo per controlli e verifiche (Esempio: dopo aver completato 5 passi, nel caso si rientrasse al Passo 2 per una modifica, il Portale chiederà di rientrare e controllare i dati salvati per il Passo 3, Passo 4 e Passo 5).

**NOTA BENE 2:** Per ogni passo di compilazione è possibile salvare la bozza di gara fino al punto in cui si è arrivati tramite il pulsante "Salva"

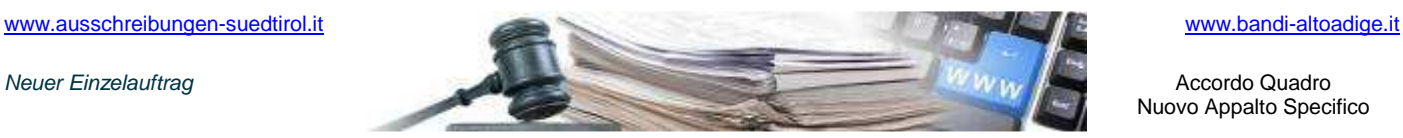

#### **Manuale Accordo Quadro Appalto Specifico**

# **PASSO 1- DENOMINAZIONE E TIPOLOGIA**

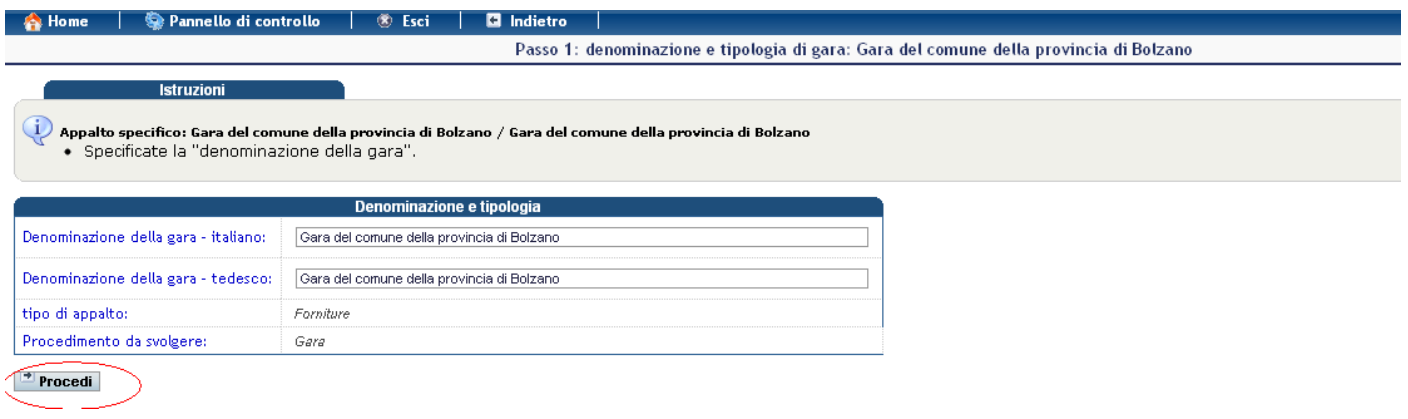

Per passare al passo 2 cliccare su "procedi"

# **PASSO 2- CATEGORIE E TIPOLOGIA DI PROCEDURA**

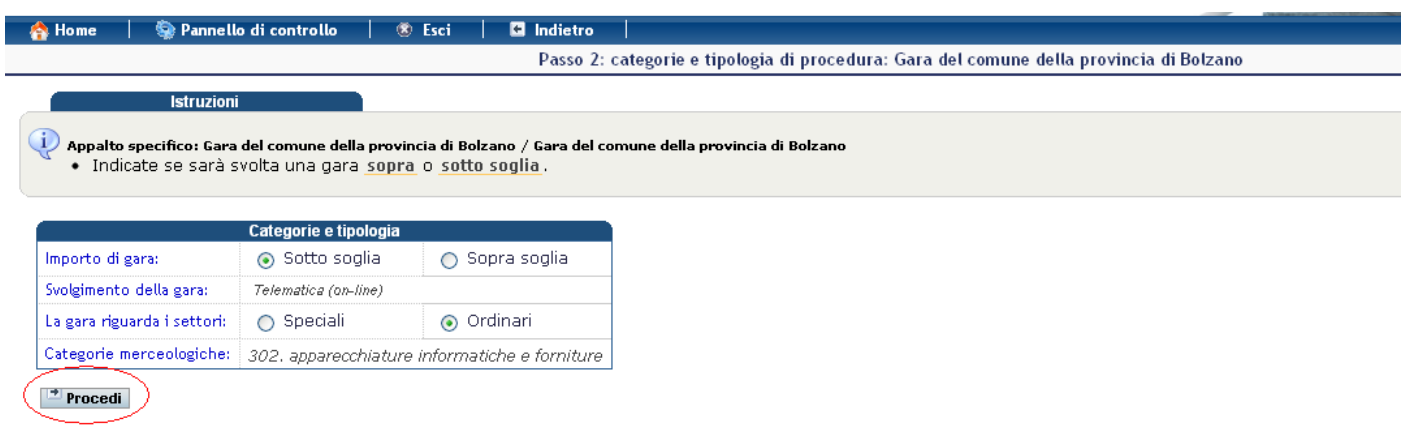

Per passare al passo 3 cliccare su "procedi"

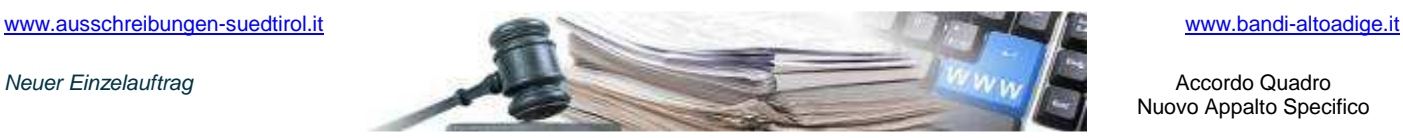

#### **Manuale Accordo Quadro Appalto Specifico**

## **PASSO 3- ALTRI PARAMETRI**

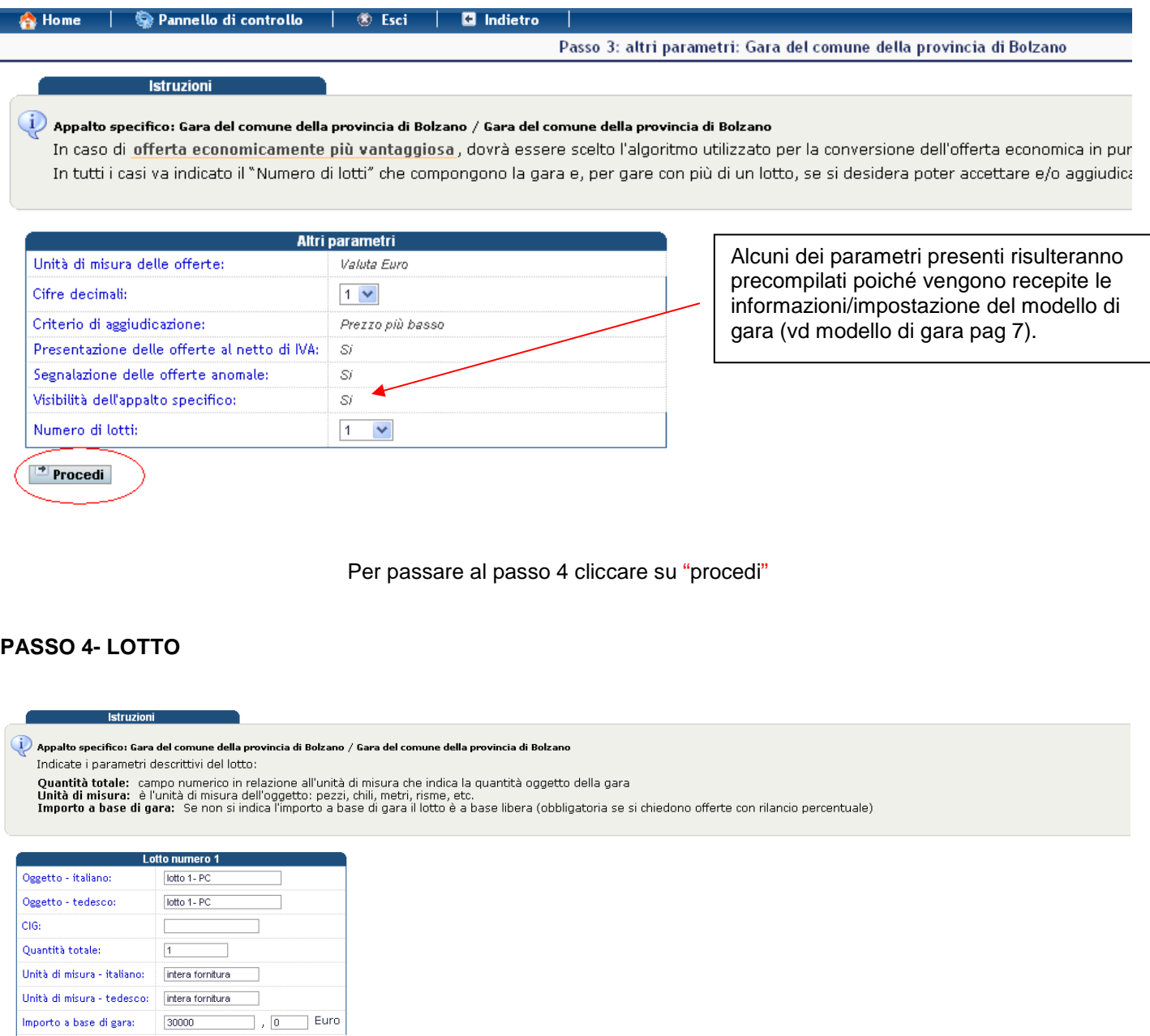

Per passare al passo 5 cliccare su "procedi"

Si offre per:

Procedi D

Oneri di sicurezza:

Prezzo totale

 $\begin{array}{|c|} \hline 0 & \cdots \end{array}$ 

 $\begin{array}{|c|c|} \hline \ \hline \ \end{array}$  ,  $\begin{array}{|c|c|} \hline \ \hline \ \end{array}$  ,  $\begin{array}{|c|c|} \hline \ \hline \ \end{array}$  Euro

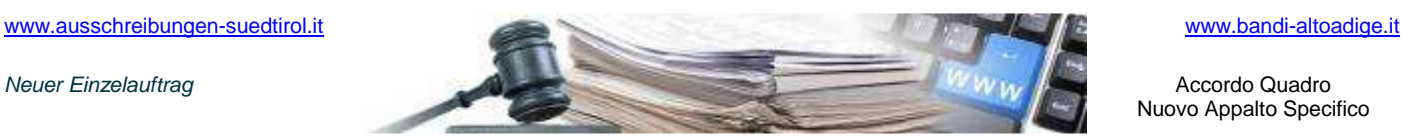

**Manuale Accordo Quadro Appalto Specifico** 

## **PASSO 5- INVITI**

Il sistema permetterà di selezionare e quindi di invitare soltanto gli operatori economici o l'operatore economico aggiudicatario/i del lotto dell'accordo quadro.

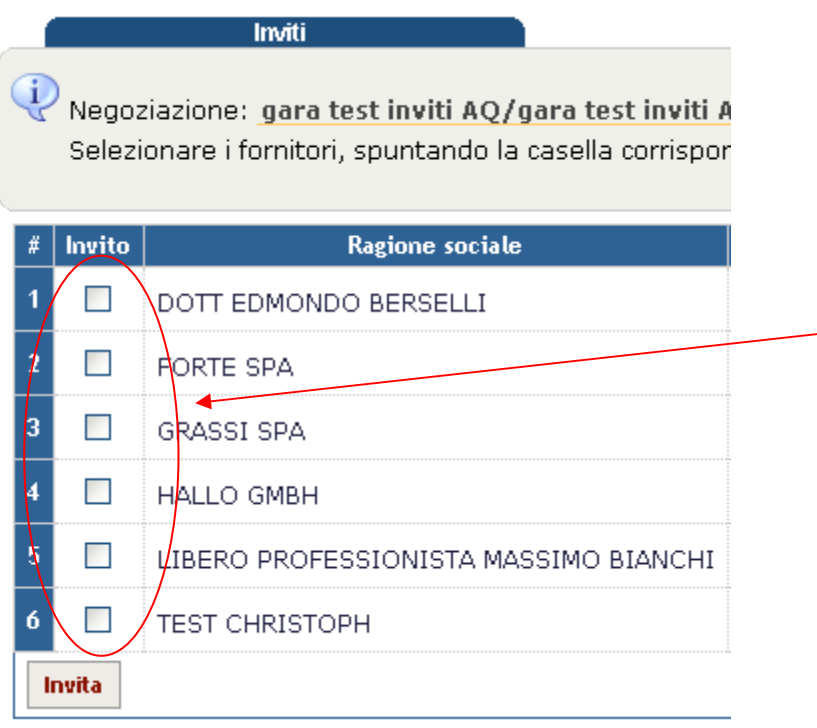

Cliccando sulla check-box comparirà la lista degli operatori invitabili, dopo aver concluso l'operazione cliccare su "Invita".

Per passare al passo 6 cliccare su "procedi"

## **PASSO 6- DATA DI APERTURA E DI CHIUSURA**

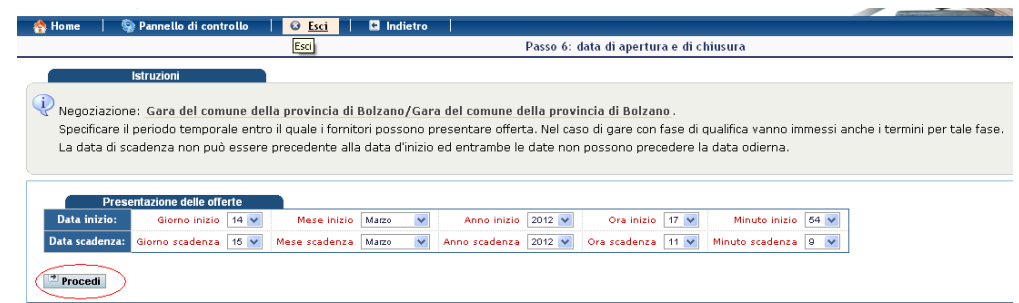

Per passare al passo 7 cliccare su "procedi"

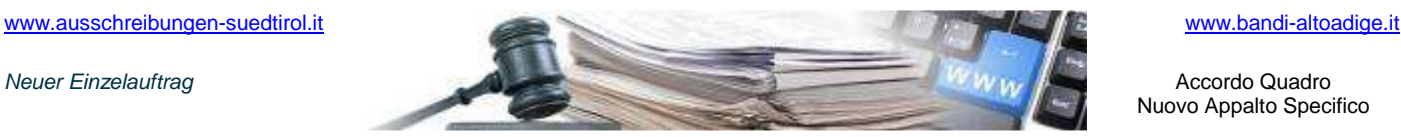

#### **Manuale Accordo Quadro Appalto Specifico**

### **PASSO 7- RIEPILOGO**

Passo 7: riepilogo: Gara del comune della provincia di Bolzano

#### **Istruzioni**

Appalto specifico: Gara del comune della provincia di Bolzano / Gara del comune della provincia di Bolzano Verificate i dati inseriti nei precedenti passi.

Per pubblicare la gara, premete "Procedi"

#### Documentazione di Gara

Documentazione dei lotti

ATTENZIONE! NON È STATO ALLEGATO ALCUN DOCUMENTO ALLA GARA.<br>E' consigliabile allegare documentazione alla gara (capitolato, bando di gara) in modo che i formitori possano avere tutte le informazioni necessarie per presenta

ATTENZIONE! NON E' STATO RICHIESTO ALCUN DOCUMENTO PER LA GARA<br>Se si desidera vincolare l'apertura delle buste contenenti l'offerta economica all'approvazione di documentazione amministrativa o tecnica ,è necessario inseri

#### $1.0$ TTO N: 1

ATTENZIONE! NON È STATO ALLEGATO ALCUN DOCUMENTO AL LOTTO N. 1

ATTENZIONE! NON È STATO RICHIESTO ALCUN DOCUMENTO PER IL LOTTO N. 1 Se si desidera vincolare l'apertura delle buste contenenti l'offerta economica all'approvazione di documentazione amministrativa o tecnica è necessario inserire una o più richieste di invio di

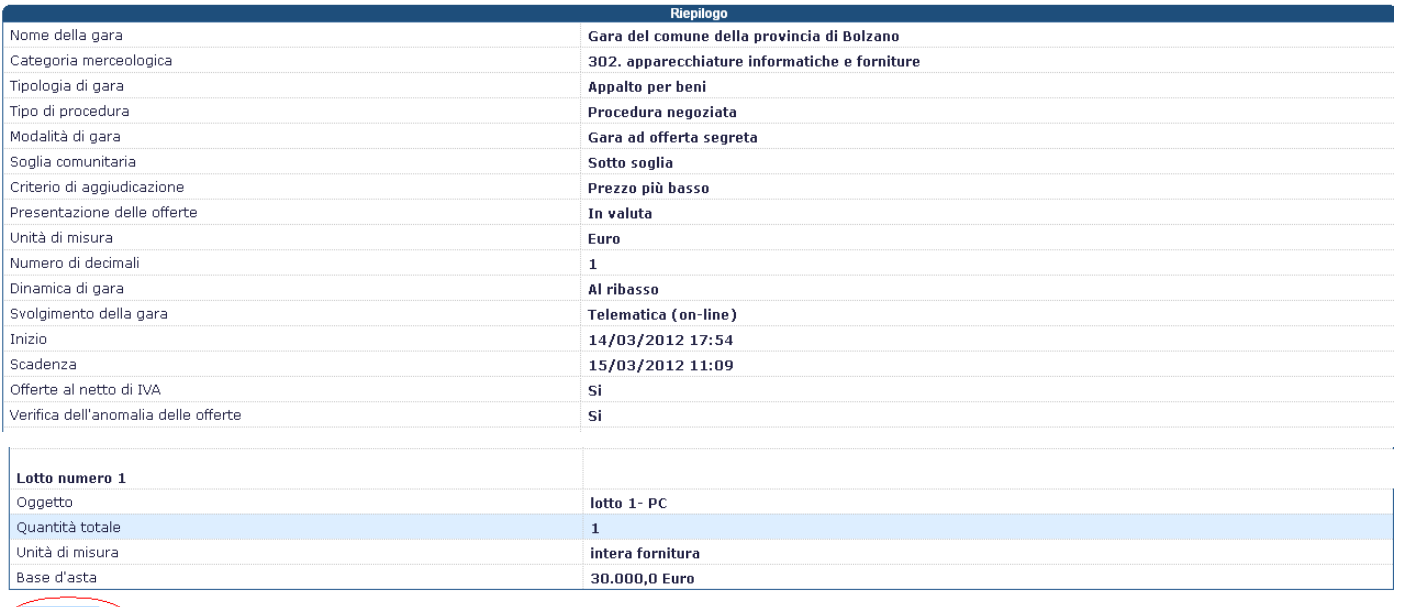

 $\sqrt{\frac{1}{2} \cdot \frac{1}{2} \cdot \frac$ 

### Per pubblicare l'appalto specifico cliccare su "procedi"

Dopo aver pubblicato l'appalto specifico l'operatore economico o gli operatori economici invitati riceverà/riceveranno una comunicazione all'interno del pannello comunicazioni (vd dettaglio comunicazioni all'interno del manuale par. 5).

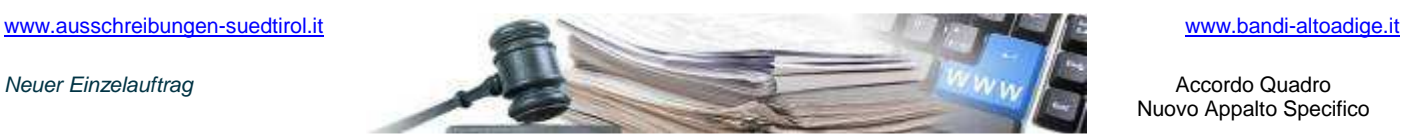

**Manuale Accordo Quadro Appalto Specifico** 

# **3. ESAME OFFERTE(\*)**

Per accedere all'appalto specifico bisogna effettuare il login dalla Homepage del Portale pubblico inserendo username e password

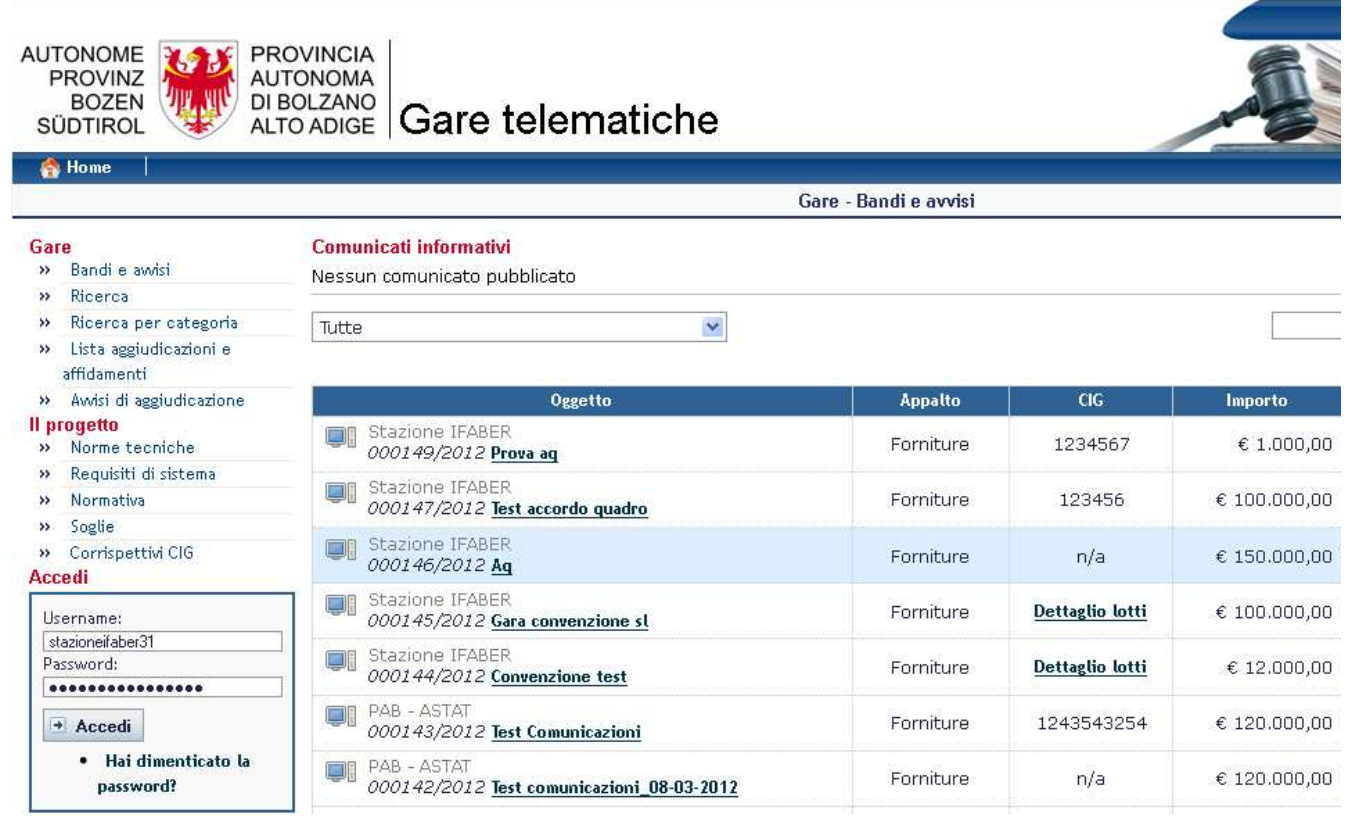

Quando la fase di presentazione delle offerte è terminata, il sistema mostra come "stato" della gara la dicitura "Chiusa" e come "fase di gara" viene data l'informazione che si tratta di una gara pronta all'esame da parte della stazione appaltante.

(\*)per ulteriori dettagli si può consultare il manuale "**Valutazione delle offerte**" al link **http://www.bandi-altoadige.it/buyer-section/manual**